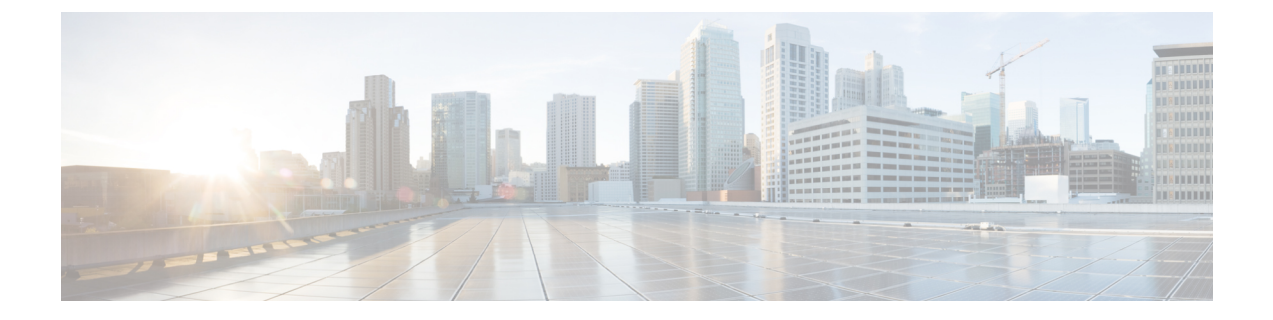

# **Cisco Unity Connection** の暗証番号とパスワー ドの変更

- Cisco Unity Connection [の暗証番号とパスワードについて](#page-0-0)、1 ページ
- [暗証番号の変更](#page-1-0), 2 ページ
- Cisco PCA [パスワードの変更](#page-2-0), 3 ページ

### <span id="page-0-0"></span>**Cisco Unity Connection** の暗証番号とパスワードについて

電話で Cisco Unity Connection にサインインするには暗証番号を使用します。 Cisco Personal Communications Assistant (PCA) の Web サイトにサインインして Connection Web ルールにアクセ スするためのパスワードもあります。

Connection 管理者から指定された最初の暗証番号とパスワードは変更することを推奨します。

電話による初回登録ガイダンス時に最初の暗証番号を変更するよう指示がありますが、これは Cisco PCA にサインインする際に使用する最初のパスワードを変更するものではありません。 こ れらのパスワードは Messaging Assistant Web ツールで変更します。

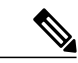

(注)

コンピュータのサインイン パスワードを Cisco PCA パスワードとして使用するように Cisco Unity Connection システムを設定することも可能です。 Connection システムをこのように設定 すると、Messaging Assistant で Cisco PCA パスワードを変更できなくなります。

Messaging Assistantでは、暗証番号も変更できます。ただし、変更する場合は、既存の暗証番号を 入力する必要がないので、Cisco PCA と外部サービスのアカウントでパスワードを安全に保つた めに必要な措置を取ってください。

Connection メールボックスを不正アクセスから保護するには、暗証番号とパスワードを変更する 際に、Connection 管理者から提供されるセキュリティ ガイドラインに従ってください。 一般に、 パスワードは短い方が使いやすいのですが、長くて複雑なパスワードを指定した方がより安全で す。

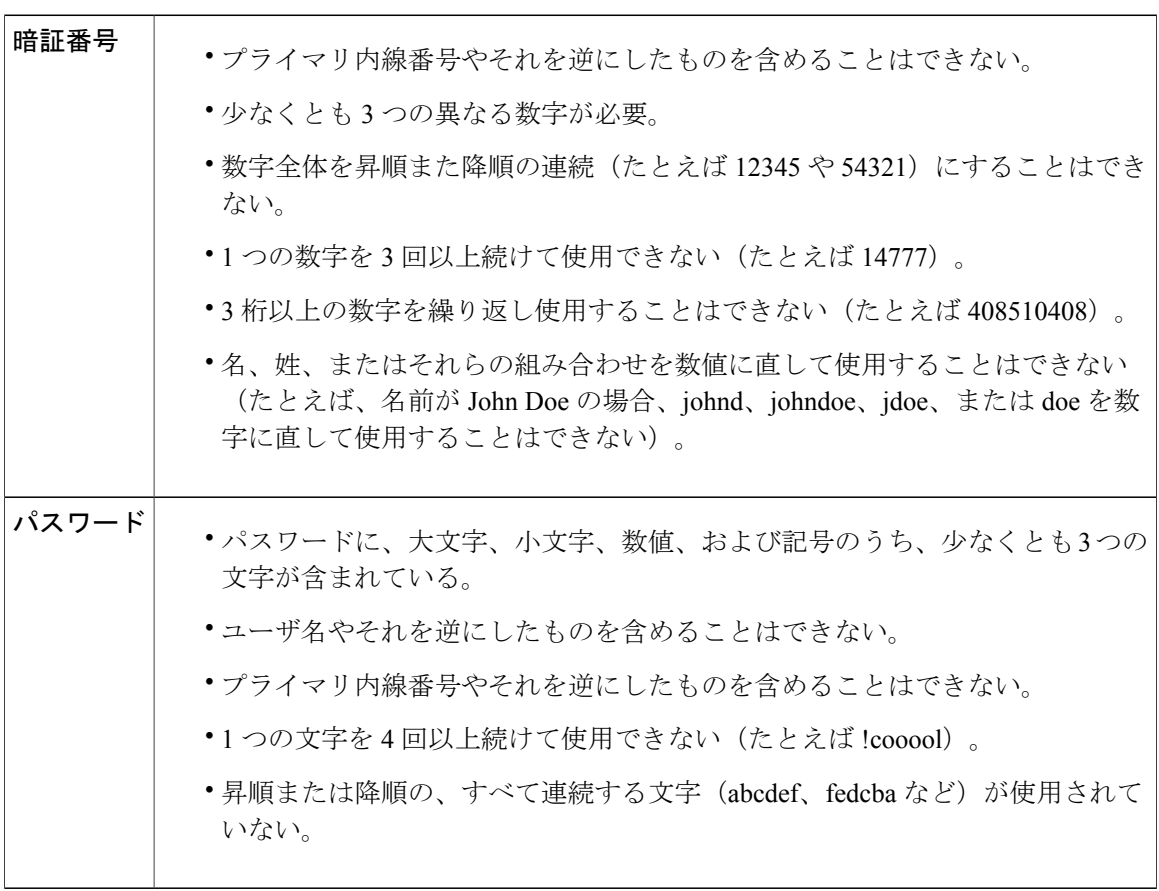

次の表に、Connection の複雑な暗証番号とパスワードの特性を示します。

### <span id="page-1-0"></span>暗証番号の変更

暗証番号は、メッセージのプライバシーを保護します。また、不正アクセスから Cisco Unity Connection メールボックスを保護します。 暗証番号はいつでも変更できます。

ヒント

暗証番号を忘れた場合は、Messaging Assistant Web ツールを使用して変更します。これを使用 すれば、既存の暗証番号を入力しなくても暗証番号を変更できるためです。

#### 手順

ステップ **1** Messaging Assistant で、[パスワード] メニューの [暗証番号変更] を選択します。

- ステップ **2** [暗証番号] ページで、新しいパスワードを入力し、確認のためにもう一度入力します。 0 ~ 9 の 数字を使用します。
- ステップ **3** [保存] を選択します。

## <span id="page-2-0"></span>**Cisco PCA** パスワードの変更

パスワードにより、Cisco Personal Communications Assistant (PCA) Web サイトに対するアクセス が保護されます。

電子メールアプリケーションを使用してボイスメッセージにアクセスする際、アプリケーション は、Cisco Unity Connection のユーザ名と Cisco PCA パスワードを使用して Connection アカウント にアクセスします。 Messaging Assistant で Cisco PCA パスワードを変更する場合は、電子メール アプリケーションでもパスワードをアップデートして、アプリケーションが引き続き Connection アカウントにアクセスできるようにします。

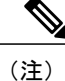

コンピュータのサインイン パスワードを Cisco PCA パスワードとして使用するように Cisco Unity Connection システムを設定することも可能です。 Connection システムをこのように設定 すると、Messaging Assistant で Cisco PCA パスワードを変更できなくなります。

#### 手順

- ステップ **1** Messaging Assistant で、[パスワード] メニューの [Cisco PCAパスワードの変更] を選択します。
- ステップ **2** [Cisco PCAパスワード] ページで、現在のパスワードを入力します。
- ステップ **3** 新しいパスワードを入力し、確認のためにもう一度入力します。
- ステップ **4** [保存] を選択します。

T

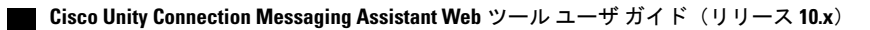